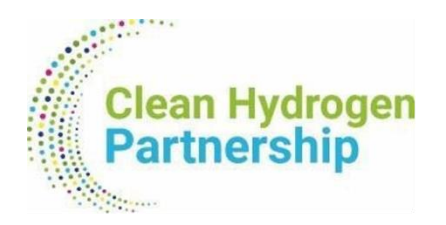

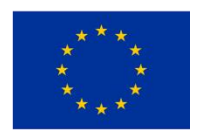

# **Suite CRM User Manual**

# for the needs of the 2024 data collection exercise

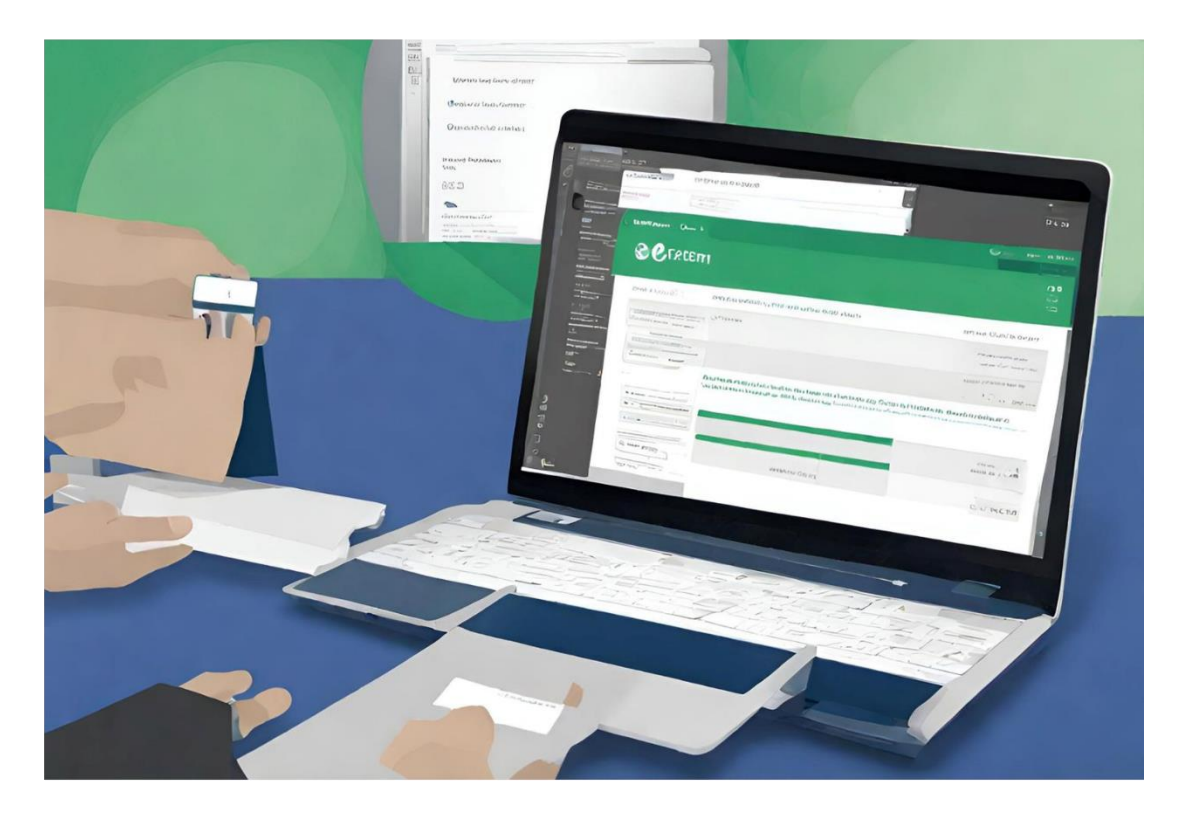

# **Clean Hydrogen Joint Undertaking**

January 2024

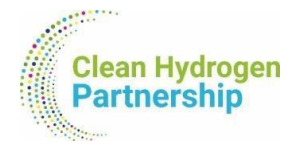

**Clean Hydrogen Joint Undertaking Knowledge Management Support** Document Type: User Manual

# Clean Hydrogen Joint Undertaking

# Suite CRM Platform

USER MANUAL Version 1.0

For support, contact us at: [TRUST@clean-hydrogen.europa.eu](mailto:TRUST@clean-hydrogen.europa.eu)

This manual was prepared by Eworx S.A. for the Clean Hydrogen JU in the framework of the public procurement contract CleanHydrogen/OP/Contract 326.

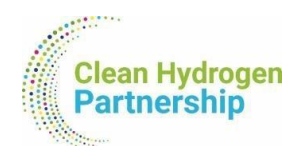

## **TABLE OF CONTENTS**

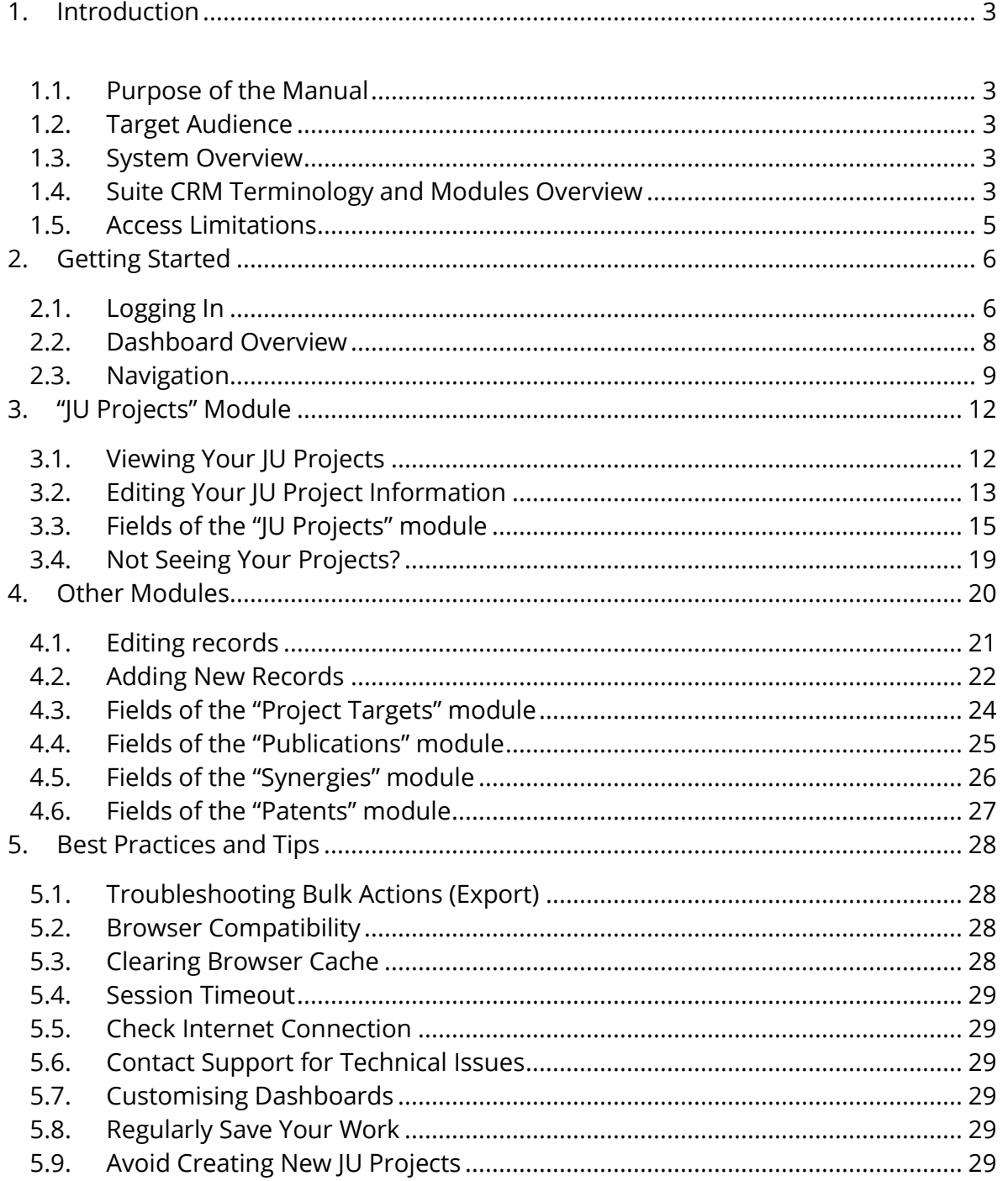

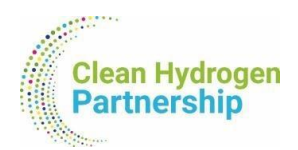

## **TABLE OF TABLES**

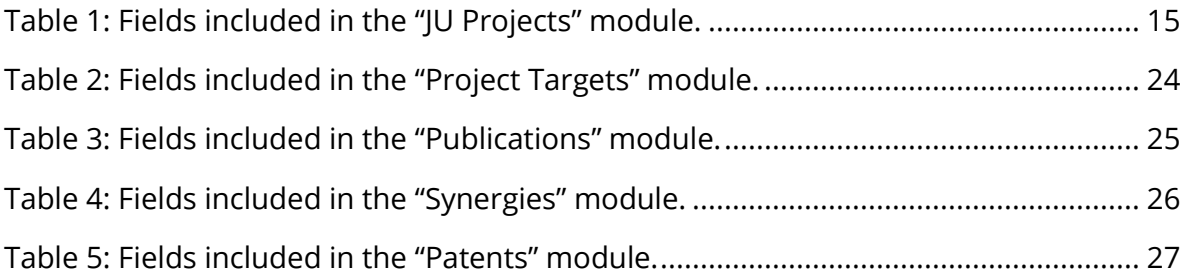

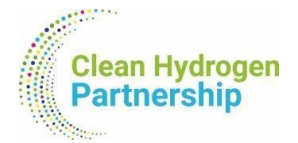

## <span id="page-4-0"></span>1. Introduction

## <span id="page-4-1"></span>1.1. Purpose of the Manual

Welcome to the Suite CRM User Manual for the 2024 Data Collection. This guide has been created to assist project coordinators in utilising Suite CRM for the efficient and collaborative collection of project-related data. Suite CRM has been implemented to replace the traditional method of data gathering utilising Excel files (Project Fiches), offering a more streamlined and contemporary approach.

### <span id="page-4-2"></span>1.2. Target Audience

This manual is specifically designed for project coordinators who will act as users on the Suite CRM platform. As a project coordinator, you will play a vital role in updating and managing the fields related to your assigned projects. The information presented here is tailored to meet the needs of individuals engaged in project management and data collection within the Suite CRM environment.

### <span id="page-4-3"></span>1.3. System Overview

Suite CRM is a robust Customer Relationship Management (CRM) platform customised to Clean Hydrogen Joint Undertaking's unique needs. In our project-specific instance of Suite CRM, we have focused solely on modules relevant to project management and data collection. Each project coordinator will have access to their own projects, project targets (previous "Quantitative" tab on the excel file of Project Fiches), patents, scientific publications, and synergies. It is important to note that users are restricted to viewing and updating information related only to their assigned projects.

## <span id="page-4-4"></span>1.4. Suite CRM Terminology and Modules Overview

The modules in Suite CRM have been strategically designed to align with the tabs of the previous Excel files (Project Fiches), simplifying the transition for users and maintaining a sense of familiarity. As you navigate through the Suite CRM platform, you will interact with five distinct modules when updating or adding data:

1. **JU Projects:** This module corresponds to the "General Information" and "Qualitative" tabs of the previous Excel file. Information is now organised into different tabs within the "JU Projects" module for enhanced user convenience.

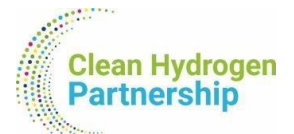

- 2. **Project Targets:** This module replaces the "Quantitative" tab of the previous Excel file. Each line from the Excel file is now represented by a single record under "Project Targets."
- 3. **Publications:** Corresponding to the "Scientific Publications" tab in the previous Excel file, this module organises each line from the Excel file into individual records under "Publications."
- 4. **Synergies:** This module takes the place of the "Synergies" tab from the previous Excel file. Similar to the other modules, each line from the Excel file is now represented by a single record under "Synergies."
- 5. **Patents:** The "Patents" tab from the previous Excel file finds its equivalent in this module. Each line in the Excel file is now represented by a single record under "Patents."

Within each project (JU Project), relevant targets, publications, synergies, and patents are displayed as subpanels at the bottom of the page, providing a comprehensive view of associated data. We will explore these subpanels in greater detail in the following sections of this manual.

Before we dive into the specifics of each module, let's familiarise ourselves with some key Suite CRM terminology and the concept of modules.

#### 1.4.1 What are Modules?

In Suite CRM, a module is a self-contained unit that organises and manages specific types of information. Each module is designed to handle a particular aspect of your business processes. For example, the "JU Projects," "Project Targets," "Publications," "Patents," and "Synergies" mentioned earlier are all modules within Suite CRM.

#### 1.4.2 Understanding Suite CRM Terminology

- **Records:** In Suite CRM, a record represents a single entry of data within a module. For instance, a single project, target, publication, patent, or synergy entry is considered a record.
- **Subpanels:** Subpanels are secondary panels located at the bottom of a module's page, displaying related information. For each project (JU Project), you

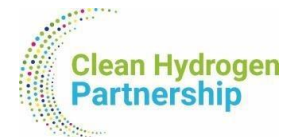

will find subpanels containing relevant targets, publications, synergies, and patents.

• **Dashboard:** The dashboard is a customisable visual interface that provides a snapshot of essential information.

Understanding these fundamental terms will enhance your navigation and interaction with Suite CRM. As we proceed with the manual, you'll gain a more in-depth understanding of how these concepts apply to the practical use of the platform.

- <span id="page-6-0"></span>1.5. Access Limitations
	- Users can only view and edit information related to their own projects, ensuring data confidentiality and integrity.
	- The platform focuses exclusively on project-related modules, eliminating unnecessary complexity.

In the following sections, we will guide you through the essential functionalities and features of Suite CRM, empowering you to efficiently manage your project data within this integrated and user-friendly environment.

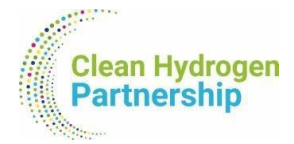

# <span id="page-7-0"></span>2. Getting Started

## <span id="page-7-1"></span>2.1. Logging In

To commence your journey with Suite CRM, start by accessing the login page [https://crm.clean-hydrogen.europa.eu/#/Login](https://crm.clean-hydrogen.europa.eu/#/Login) using your designated web browser. On your first attempt, you will have to setup your own password. In order to do so:

1. Enter the username you were given (if you already have a TRUST account, it should be the same username).

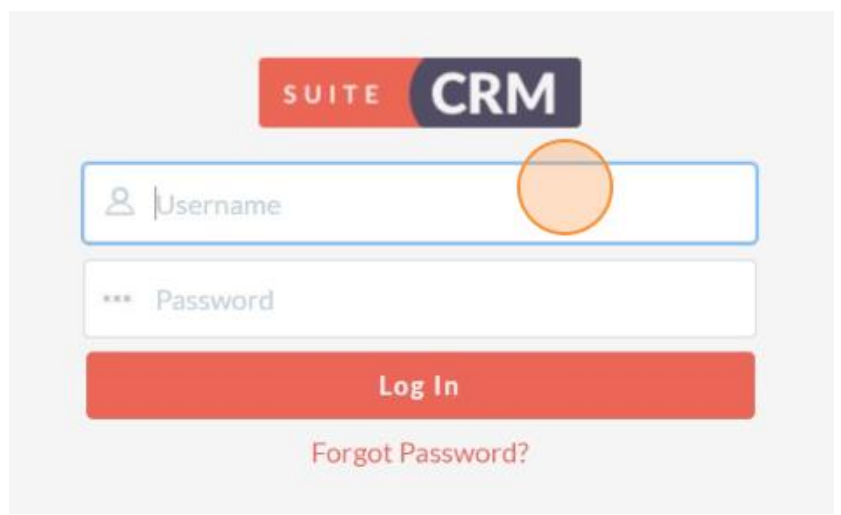

2. Click on "Forgot Password".

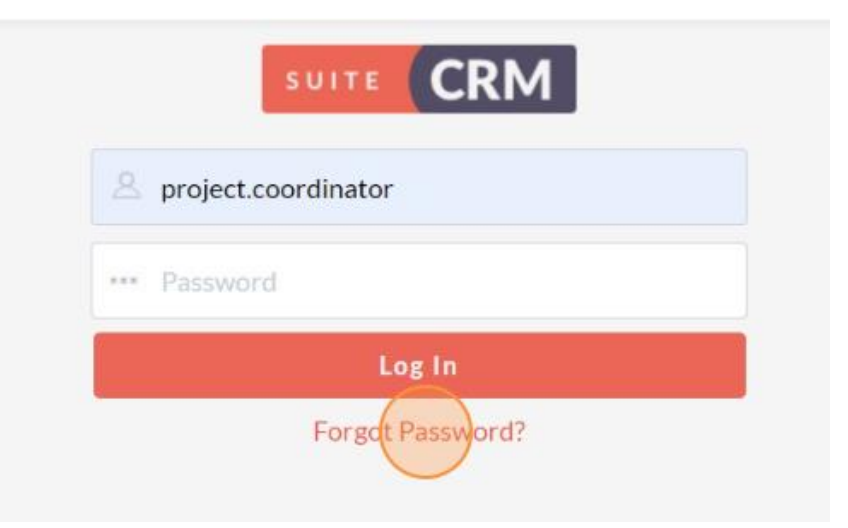

3. Enter your email address and click on "Reset Password".

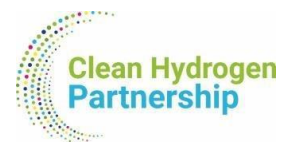

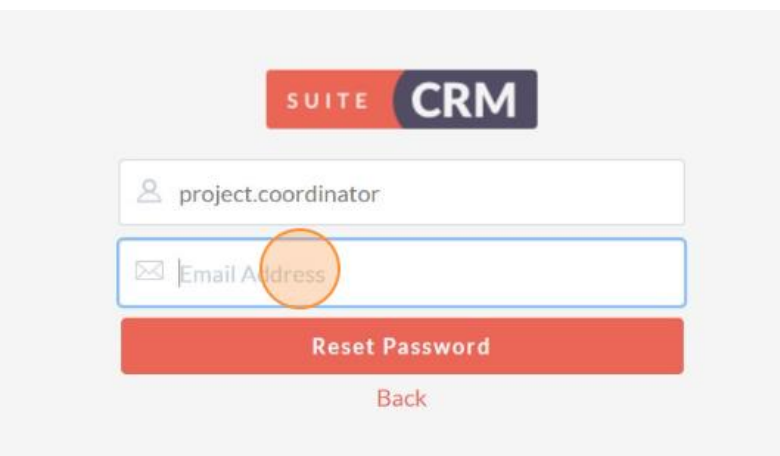

4. You will receive an email (*if not, please check your spam folder*) that will allow you to create a new password.

After successfully logging in, the system will ask you to confirm your time zone. Please select the time zone that applies to you from the drop-down list and click "Save".

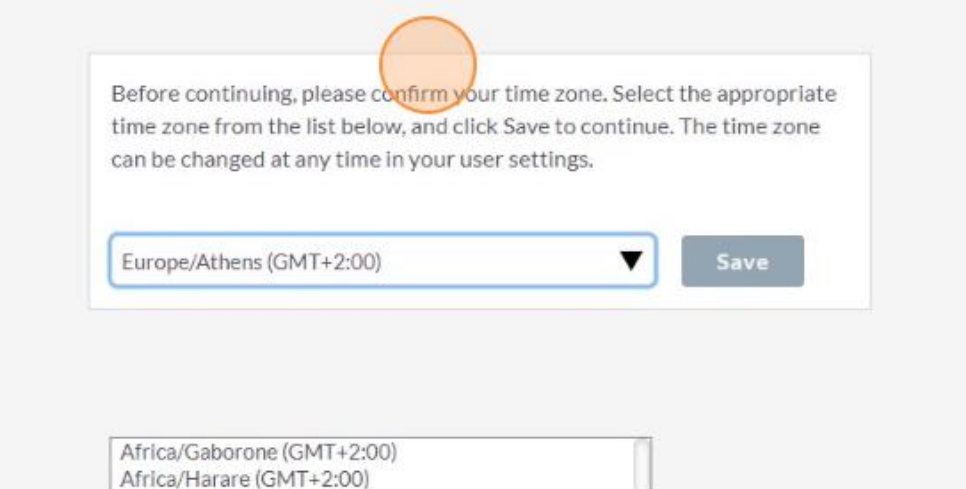

Once the time zone is set, you will be directed to your dashboard.

**Important Note:** You will see an error message at the top of the screen:

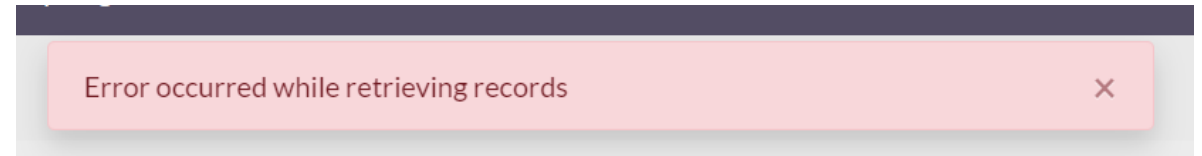

This is a bug of the system that we weren't able to fix yet, so **please ignore it**. It may reappear as you are navigating through the platform or working on your projects, but

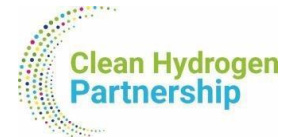

you will be able to close it every time by clicking on the "X" of the pop-up window. Apologies for this inconvenience.

#### <span id="page-9-0"></span>2.2. Dashboard Overview

The dashboard serves as your central hub for monitoring and managing project activities. By default, you can see the "Activity Stream" dashlet, which will not be used in this data collection process, so feel free to remove it by simply clicking the "X" button on the top right corner of the dashlet.

Suite CRM empowers you to personalise your dashboard to suit your preferences and specific project management needs. Adding dashlets is **not mandatory**, and you can always use the top menu to navigate through the modules. To add dashlets related to the modules we discussed earlier (JU Projects, Project Targets, Publications, Patents, and Synergies), follow these steps:

1. Click on "Actions" at the top left corner, under the main menu. Then select the "Add Dashlets" option.

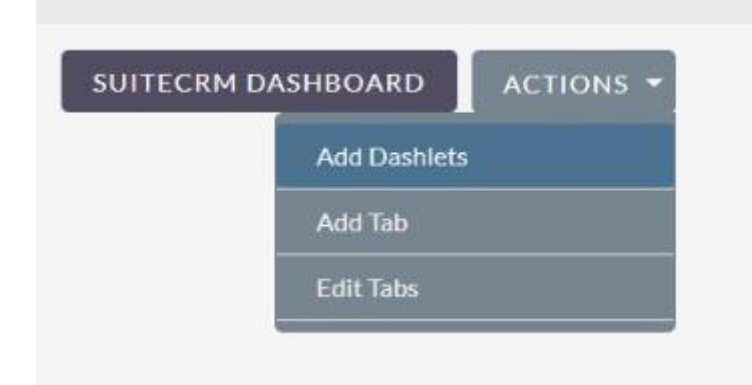

2. Under the "Modules" tab, select which modules you want to see as dashlets in your dashboard (e.g., My JU Projects, My Project Targets, My Publications, etc.).

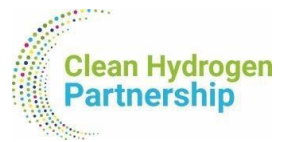

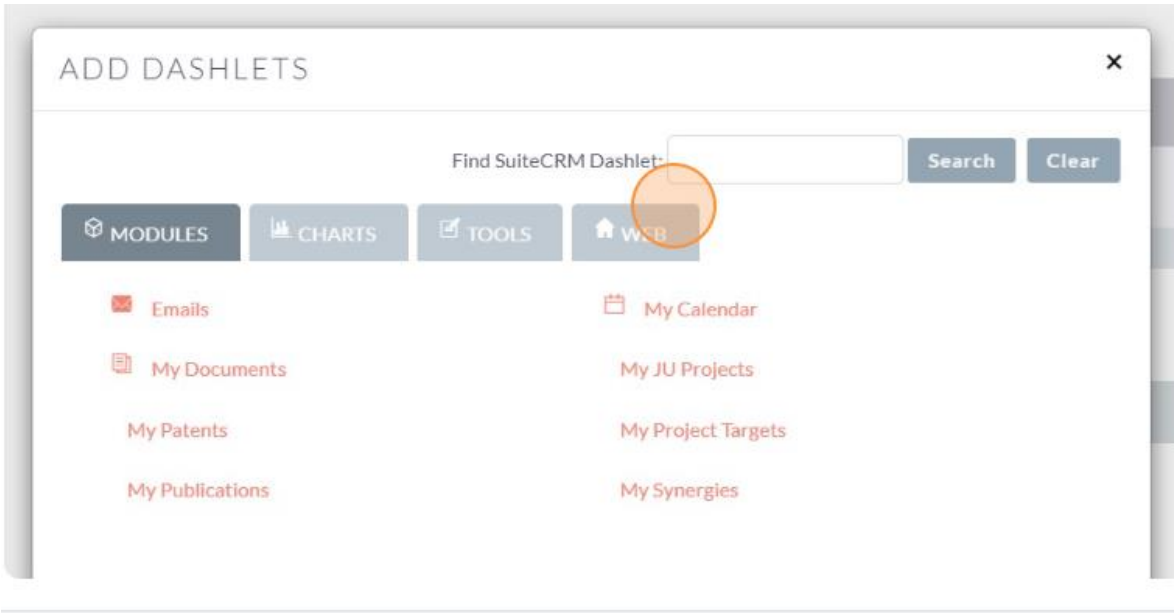

- 3. Rearrange Dashlets:
	- Click and drag dashlets to rearrange them on your dashboard. Prioritise the placement of dashlets to align with the information you need at a glance.
- 4. Remove Unnecessary Dashlets:
	- If you added dashlets that you no longer need, click the "X" button on the top right corner of the dashlet to remove it.

By customising your dashboard with relevant module dashlets, you can streamline your workflow and access project-specific information more efficiently. Experiment with different configurations to find the layout that best suits you.

#### <span id="page-10-0"></span>2.3. Navigation

Navigating Suite CRM is designed to be intuitive, offering multiple ways to access the modules and information you need. **The top navigation menu is your primary tool** for moving through the various sections of the platform. Here's a brief guide on using the navigation menu:

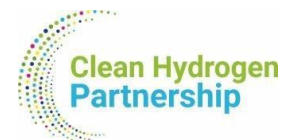

#### **1. Top Navigation Menu:**

Located at the top of the Suite CRM interface, the navigation menu provides direct access to different modules. Click on the relevant module to open its list of records. By clicking each record, you can view or update project-related information.

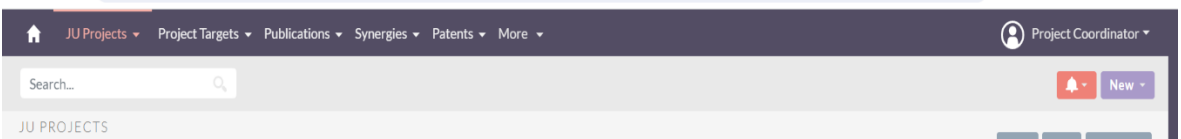

#### **2. Module Tabs:**

Once you enter a module, you'll find tabs that organise information within that module. For example, in the "JU Projects" module, you will find different tabs for "Project Overview", "Project Management", "Project Classification", etc:

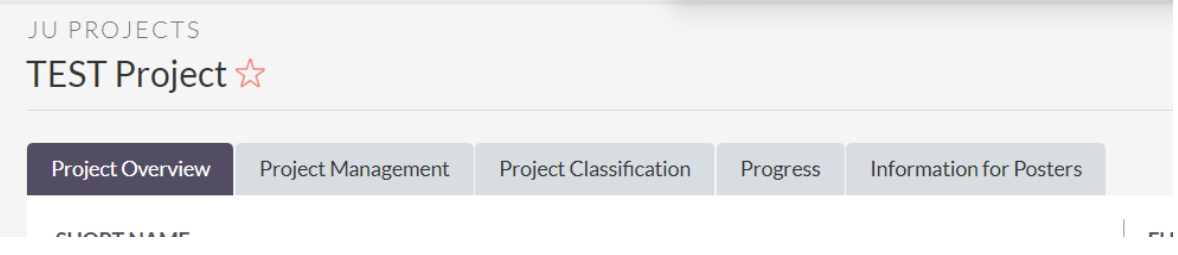

#### 3. **Subpanels:**

As mentioned earlier, relevant information such as targets, publications, synergies, and patents associated with each project is displayed as subpanels at the bottom of the page.

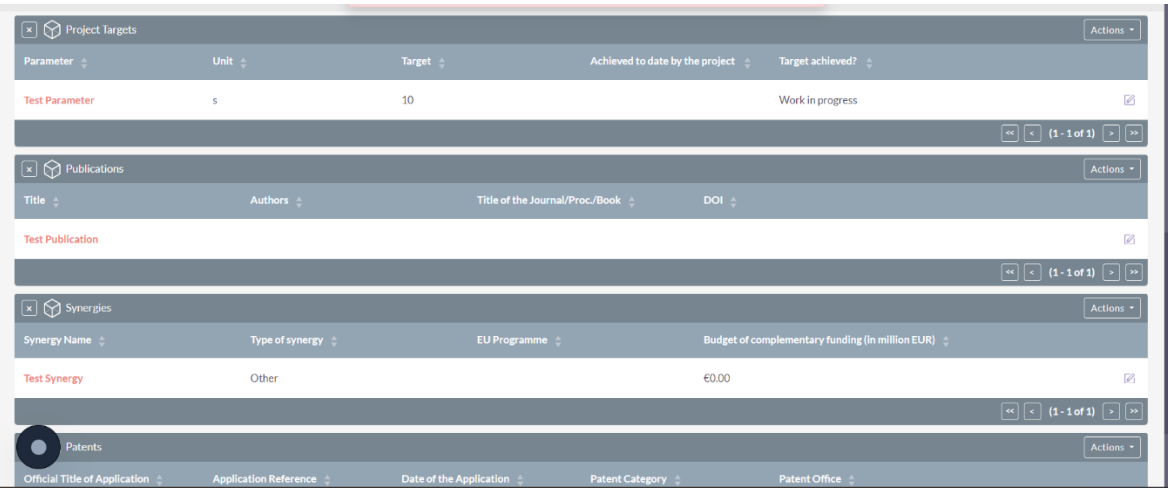

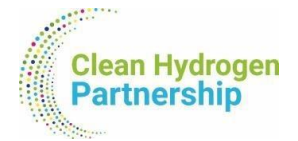

You can select which subpanels you want to see below your project by selecting or unselecting them from the relevant section:

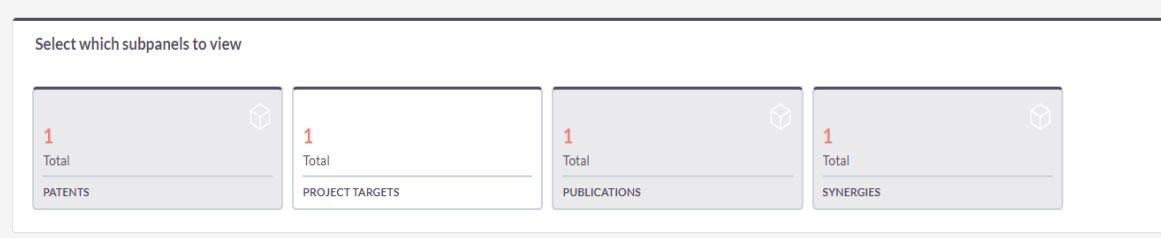

*When selecting a subpanel for view, the box turns grey. Unselected subpanels are shown as white boxes.*

#### 4. **Quick Search:**

Please note that **the search functionality is currently disabled**. We apologise for any inconvenience. You can still navigate through modules using the top menu and explore records within each module.

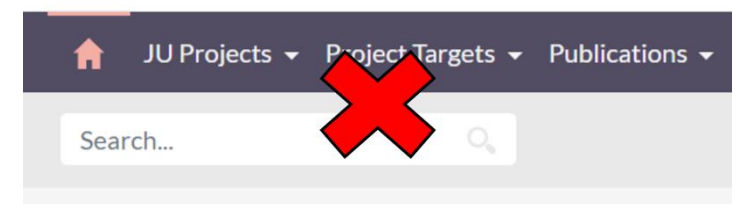

Whether you prefer using the dashboard with customised dashlets or navigating directly through the top menu, Suite CRM offers flexibility to accommodate your preferred workflow. In the next sections, we will delve deeper into each module, providing step-by-step guidance on how to effectively use Suite CRM for your project data collection needs.

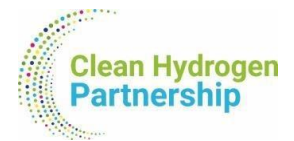

# <span id="page-13-0"></span>3. "JU Projects" Module

The "JU Projects" module in Suite CRM serves as the central hub for managing and updating information related to your projects. In this section, we will guide you through the essential tasks of viewing and editing projects within this module.

## <span id="page-13-1"></span>3.1. Viewing Your JU Projects

To access your existing projects within the "JU Projects" module, follow these steps:

#### 1. **Navigate to the "JU Projects" Module**:

Use the top navigation menu to locate and click on the "JU Projects" module. Alternatively, you may already see and access your projects if you have added the relevant dashlet on your dashboard as described in section 2.2.

#### 2. **View Your Projects:**

You will see a list of projects assigned to you. Click on the name of a project to view its details.

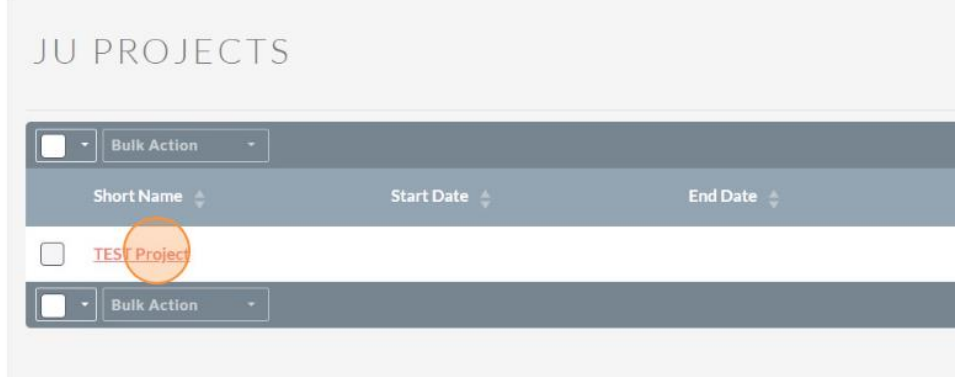

#### 3. **Explore Project Information:**

Within the project details page, you can explore the various tabs and sections to view information related to the project.

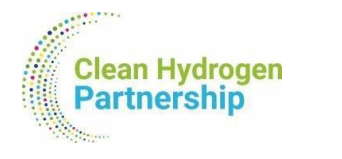

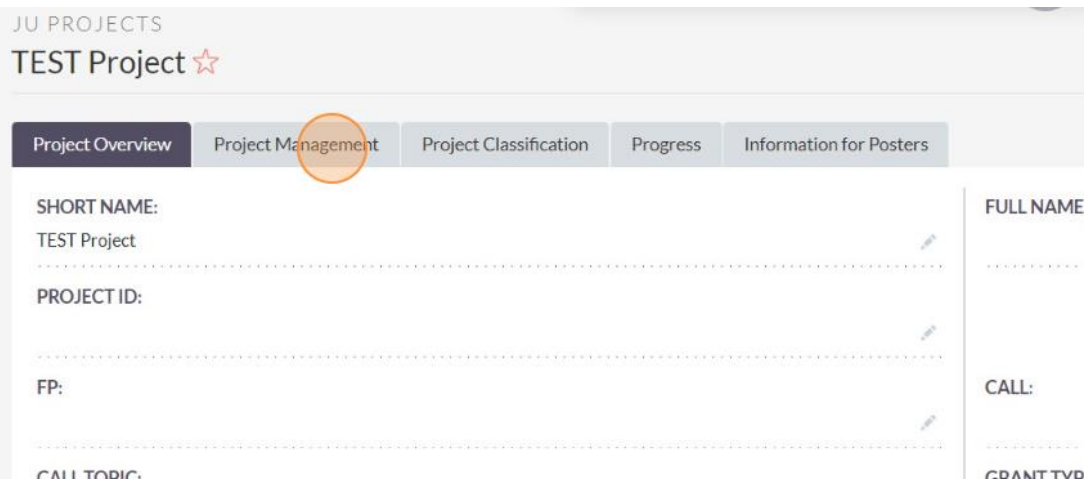

## <span id="page-14-0"></span>3.2. Editing Your JU Project Information

To update or edit information within an existing JU Project assigned to you, follow these steps:

- 1. From your list of projects, select the one you want to edit, as described in section 3.2.
- 2. Access the Edit Form:

Within the project details page, click on the "Edit" button on the top right corner:

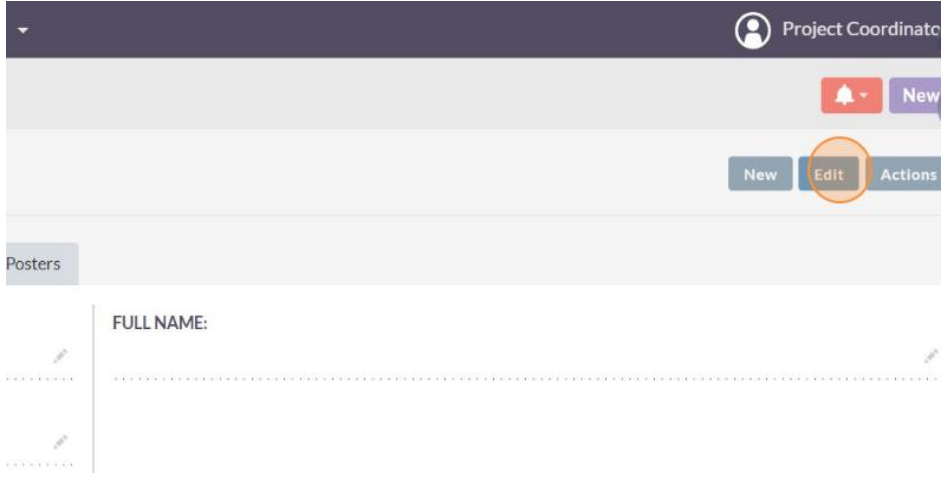

Alternatively, you can click on the "pen icon" next to the filed you want to edit:

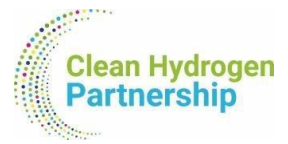

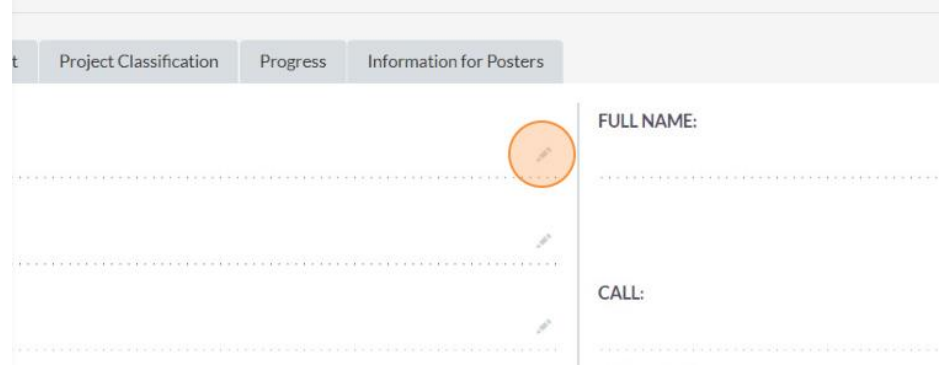

#### 3. Update Project Information:

Make the necessary changes to the project information within the edit form.

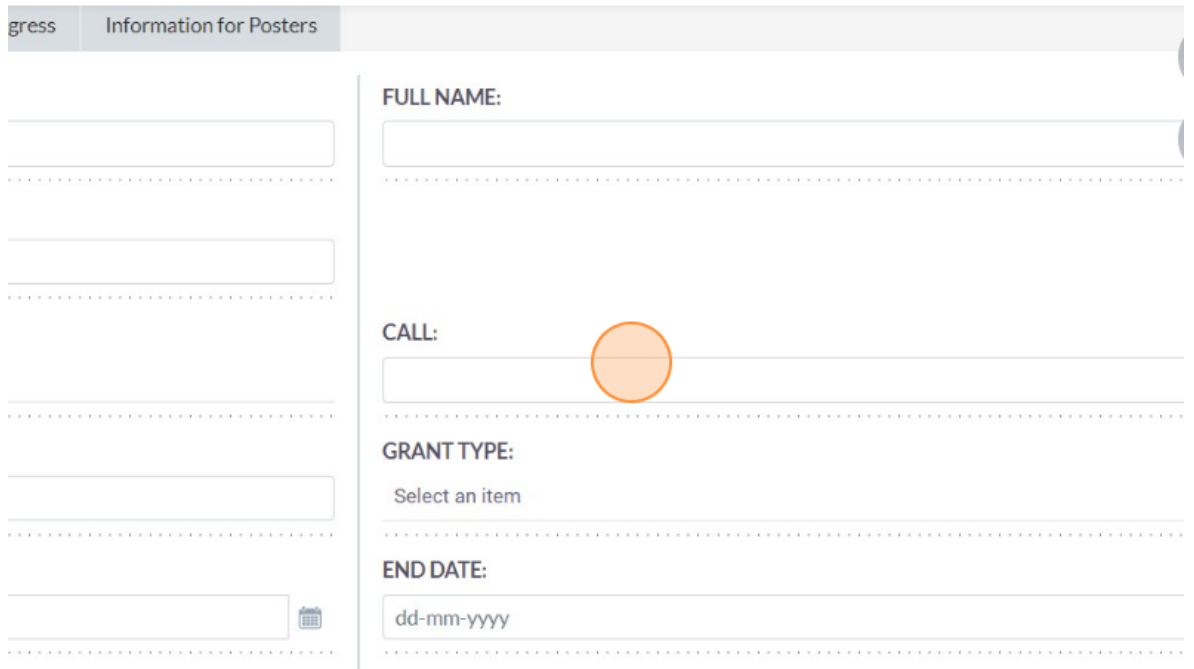

**Note:** Some fields are mandatory. The system will inform you in case you forget to include one of those. Similarly, the system will inform you in case you give a false/not acceptable value in a field (e.g. wrong date format).

#### 4. Save the Changes:

After making updates, click the "Save" button on the top right corner to save the changes to the project:

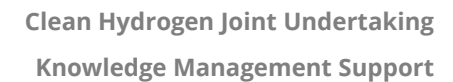

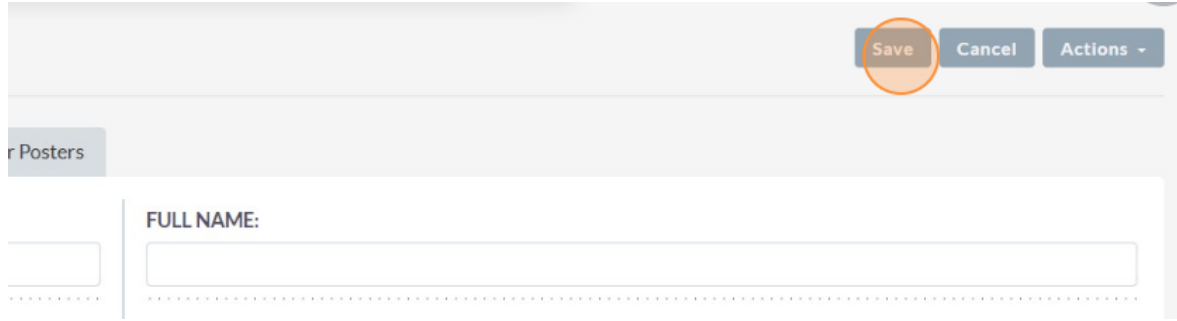

## <span id="page-16-0"></span>3.3. Fields of the "JU Projects" module

<span id="page-16-1"></span>The following table contains the fields (information) you can find within the "JU Projects" module.

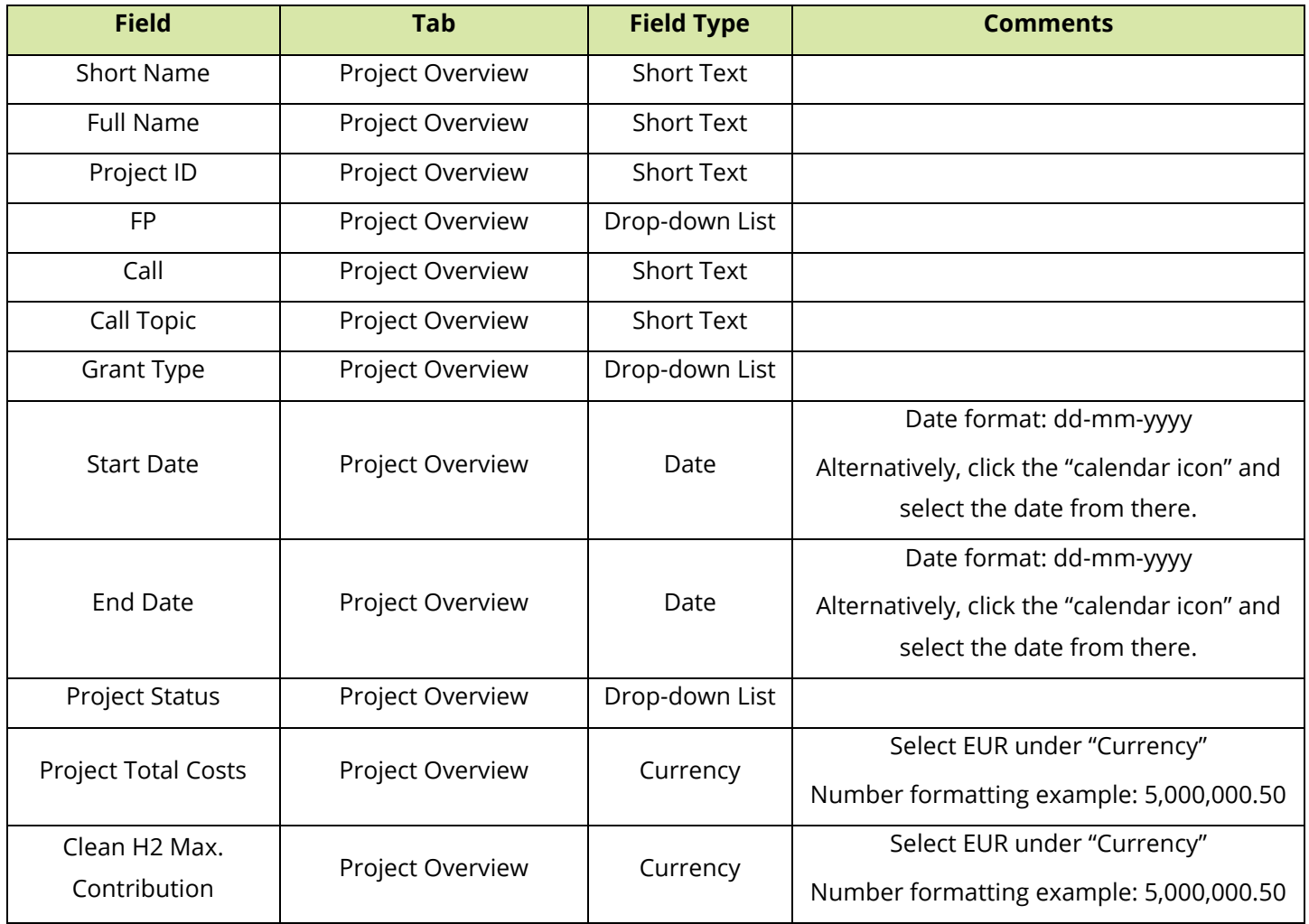

#### **Table 1:** Fields included in the "JU Projects" module.

**Clean Hydrogen**<br>**Partnership** 

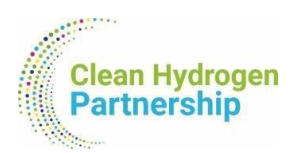

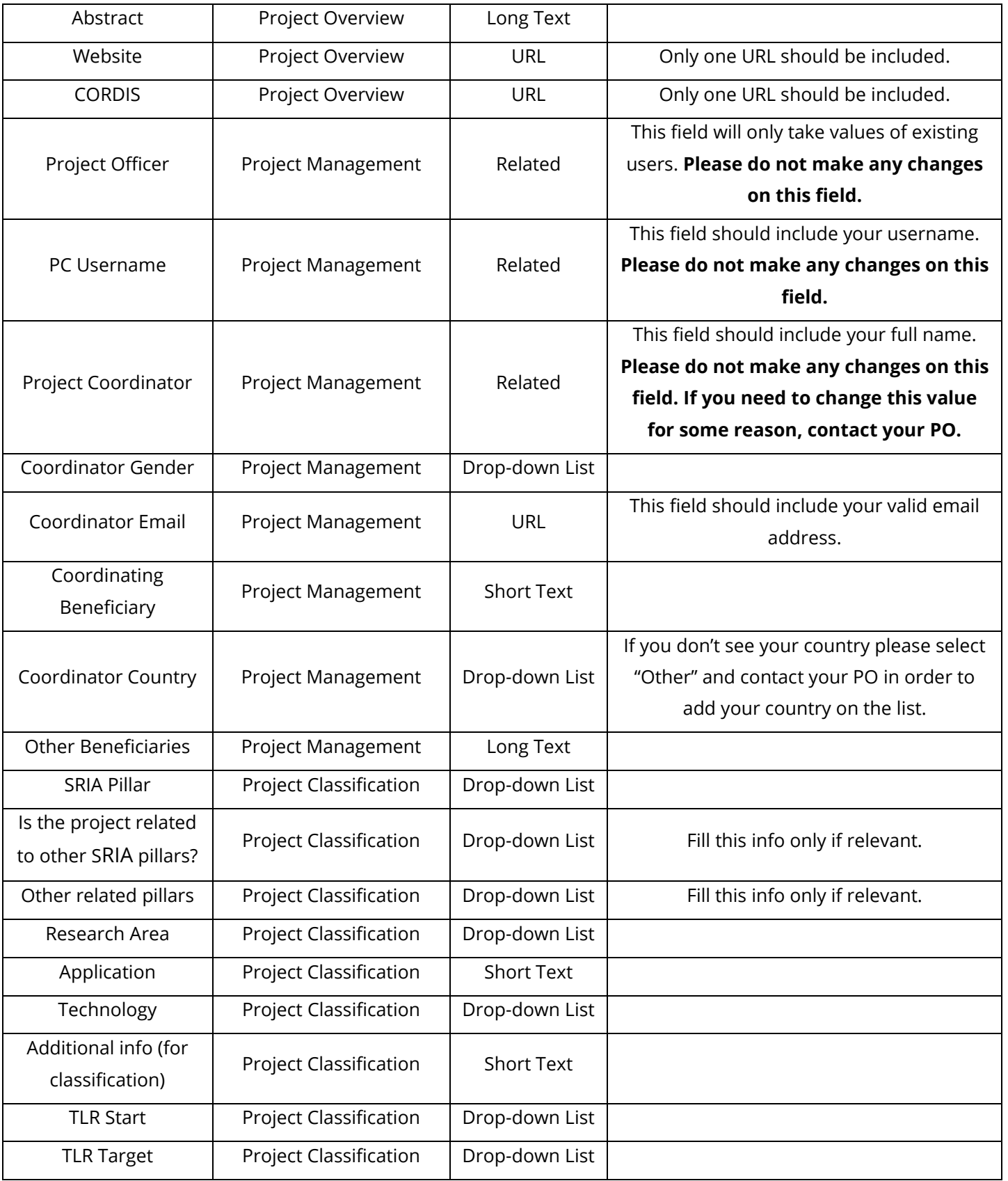

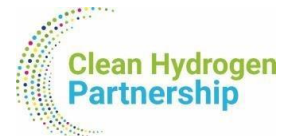

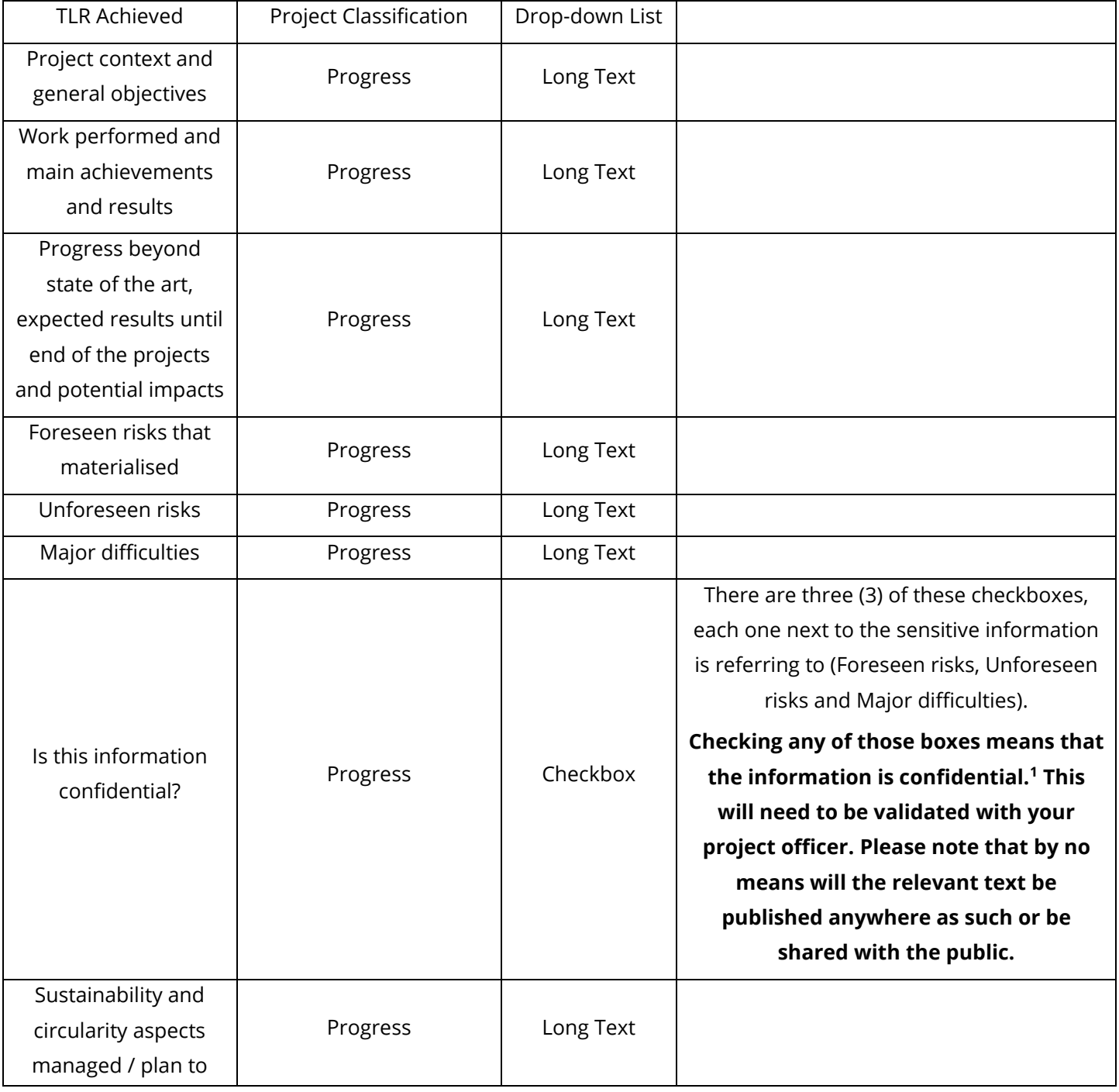

<span id="page-18-0"></span><sup>1</sup> If the boxes remain unchecked, a useful point related to the progress of the project may be reported e.g. in the Programme Review Report if deemed important, for example reporting the difficulty of a demo project to source customers due to high cost or poor routes to market. Alternatively, this information could be used to create statistics of projects where similar risks materialized, for example related to permitting, hydrogen prices, supply chain, etc.

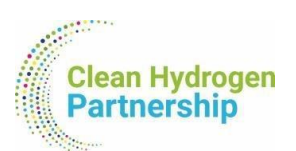

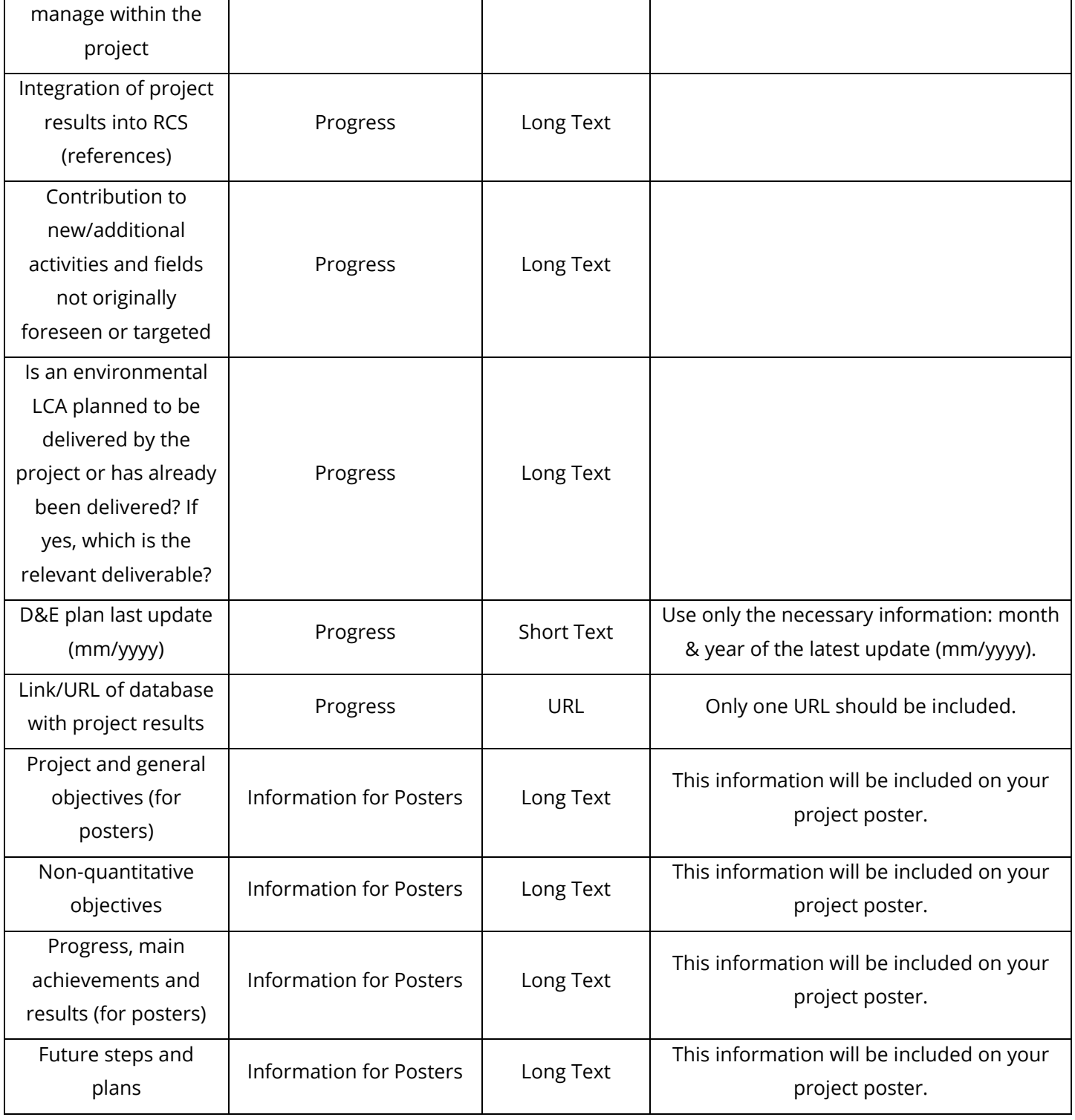

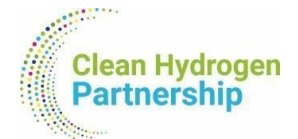

## <span id="page-20-0"></span>3.4. Not Seeing Your Projects?

If you do not see your projects listed or have any concerns, please contact [TRUST@clean-hydrogen.europa.eu](mailto:TRUST@clean-hydrogen.europa.eu) immediately for assistance, using as subject for your email the following:

**[CHJU Suite CRM]** *Any other info you wish to share*.

Our team is ready to help resolve any issues and ensure you have the necessary access to your projects.

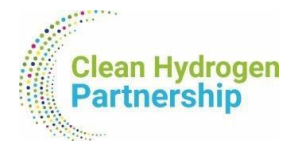

## <span id="page-21-0"></span>4. Other Modules

There are four (4) other main modules you will come across in the platform that you will need to either update or add new data:

- 1. Project Targets
- 2. Publications
- 3. Synergies
- 4. Patents

To view the existing records of each of the above modules, you can simply click the relative module on the main menu.

#### **Filtering options:**

In the list view of each module (upon clicking the module from the top menu), you can find a "Filter" option on the top right corner.

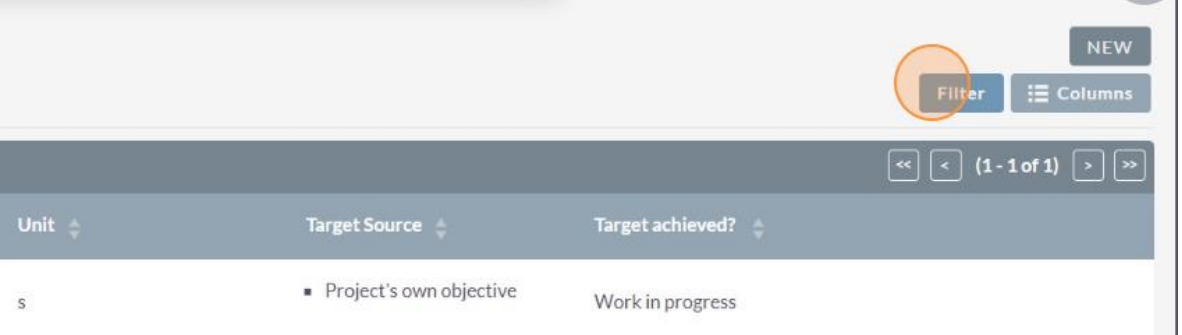

Filtering options are tailored for each module, with the "Project" filter appearing to all modules. Below an example of the "Project Targets" filtering options:

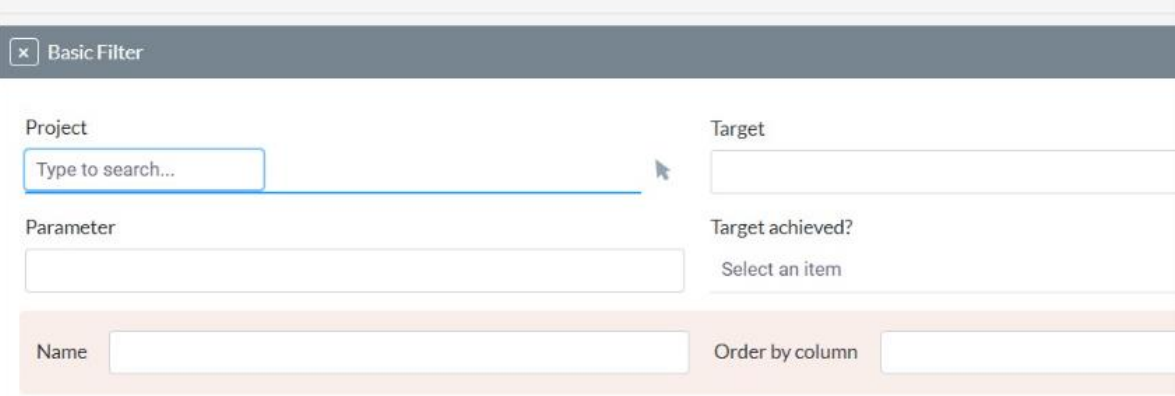

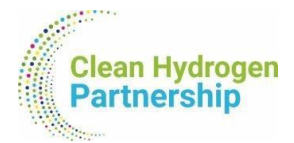

### <span id="page-22-0"></span>4.1. Editing records

To edit a record of the above-mentioned modules, follow these steps:

1. Locate the record you want to edit.

You can locate your record from:

i. the relative subpanel on the bottom of your project page;

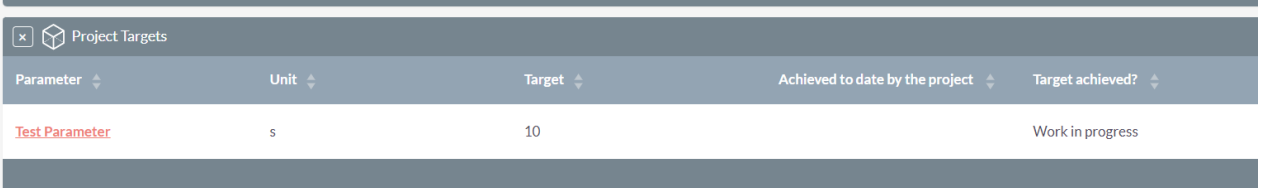

ii. the list of records of the same modules that appears upon clicking the module.

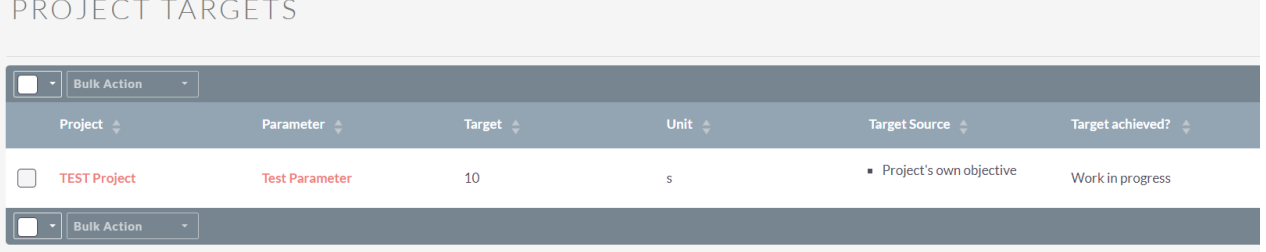

Once you locate the record you wish to update, **click on its name** to open it.

The names of each module are found, respectively, under those fields:

- **Project Targets:** Name of Target = **Parameter**
- **Publication:** Name of Publication = **Title**
- **Synergies:** Name of Synergy = **Synergy Name**
- **Patents:** Name of the Patent = **Official Title of Application**

#### 2. Edit the record.

You can edit the record by:

- i. clicking the "Edit" button in the top right corner;
- ii. clicking the "pen icon" next to the field you wish to update.

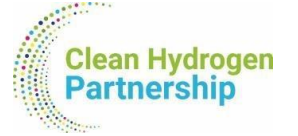

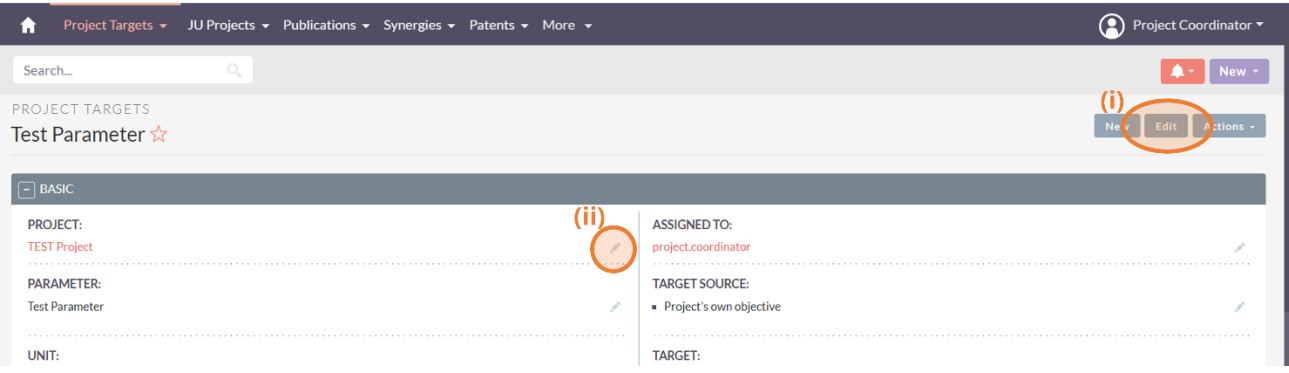

**Important Note:** In order for you to be able to view records, those records are assigned to you. That's why you will come across your username in each record you will open. Please, don't update the fields "Assigned to" to any of the records, because you will no longer be able to view them.

#### <span id="page-23-0"></span>4.2. Adding New Records

To add a new record on any of the above-mentioned modules, follow these steps:

- 1. Click on the module you want to add a record to from the main menu.
- 2. On the top right corner, click on the "New" button.

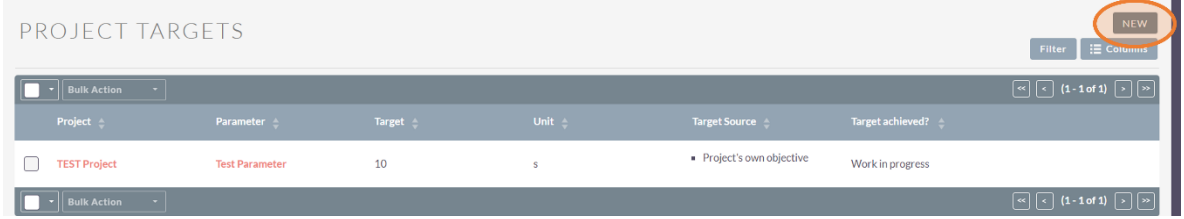

The "New" button is also available on the record view (while you are looking on another record).

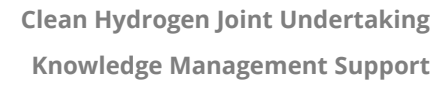

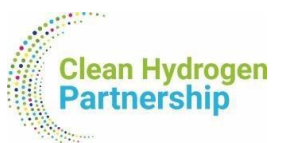

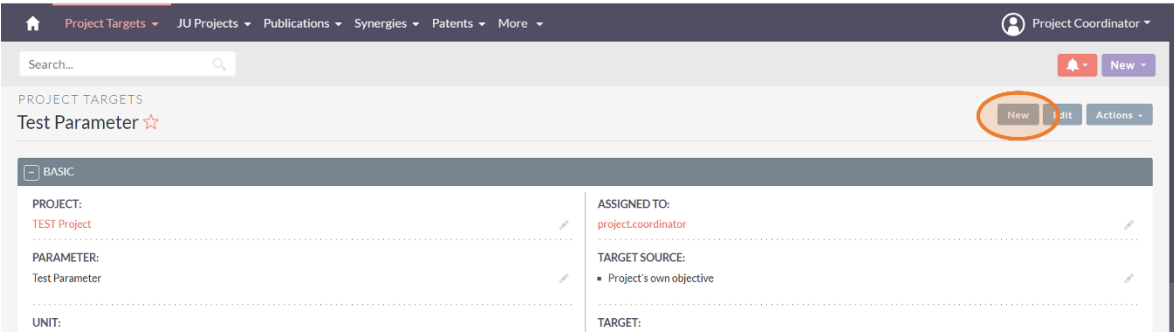

#### 3. Complete the information within the module's form.

Fill in any required fields such as target name, target type, and target value. Provide additional details to ensure accurate tracking of project milestones.

4. Save the record.

Once you've entered all the necessary information, click the "Save" button on the top right corner to create the new record.

#### **IMPORTANT INFORMATION**

As mentioned before, for you to able to see your records, you are assigned to them within the system. When creating new records, you should be extra careful of:

- Do not edit the field "Assigned to". The system sets by default the creator of the record – therefore yourself – as assignee; no need for any extra actions.
- Always complete the "Project" field. If you don't, your record won't be connected to any project.

**Congratulations!** You have successfully added a new record on the platform.

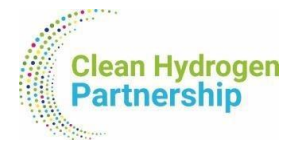

## <span id="page-25-1"></span><span id="page-25-0"></span>4.3. Fields of the "Project Targets" module

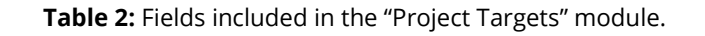

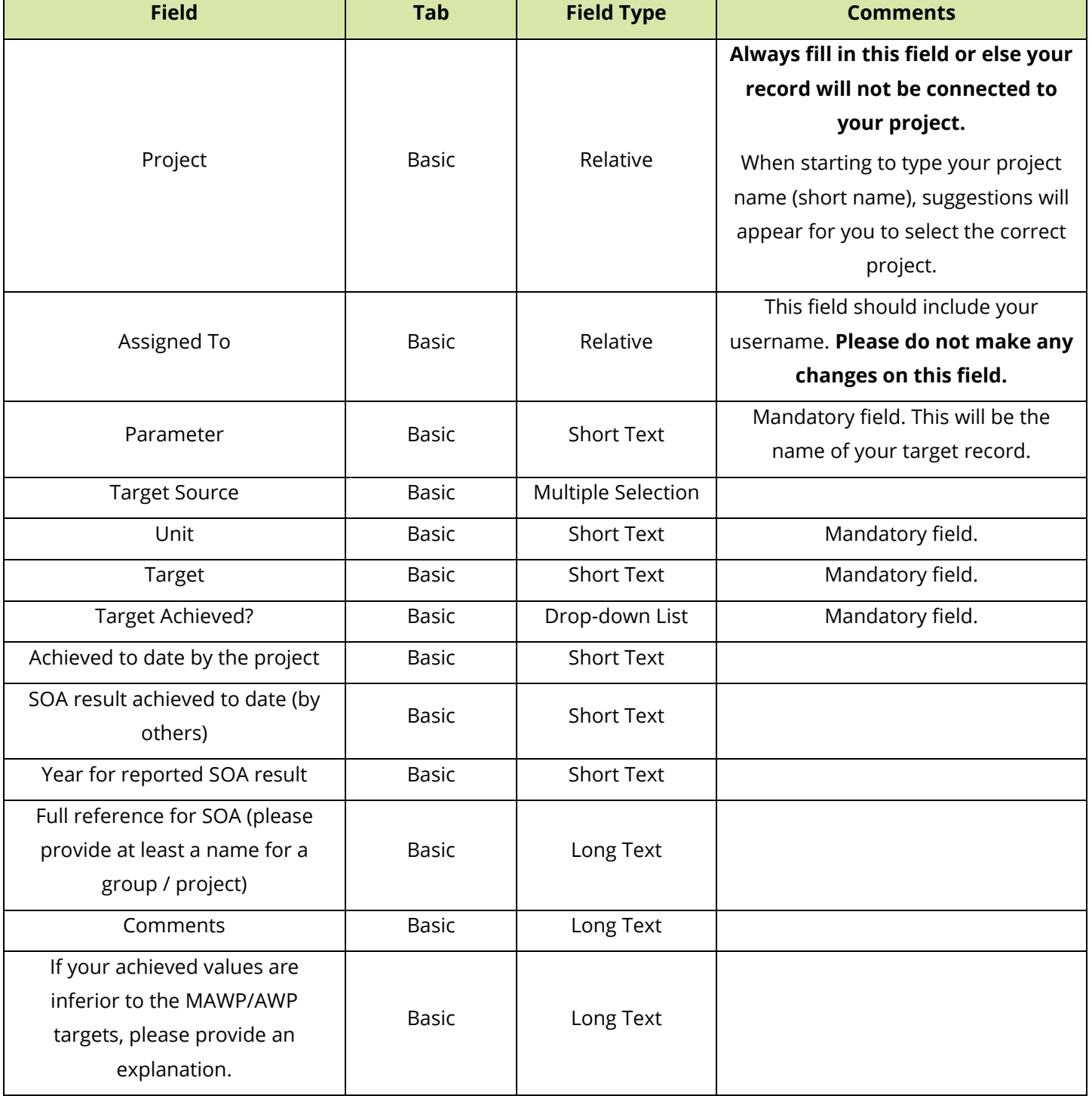

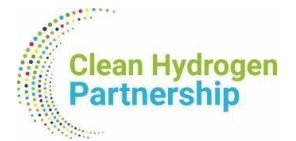

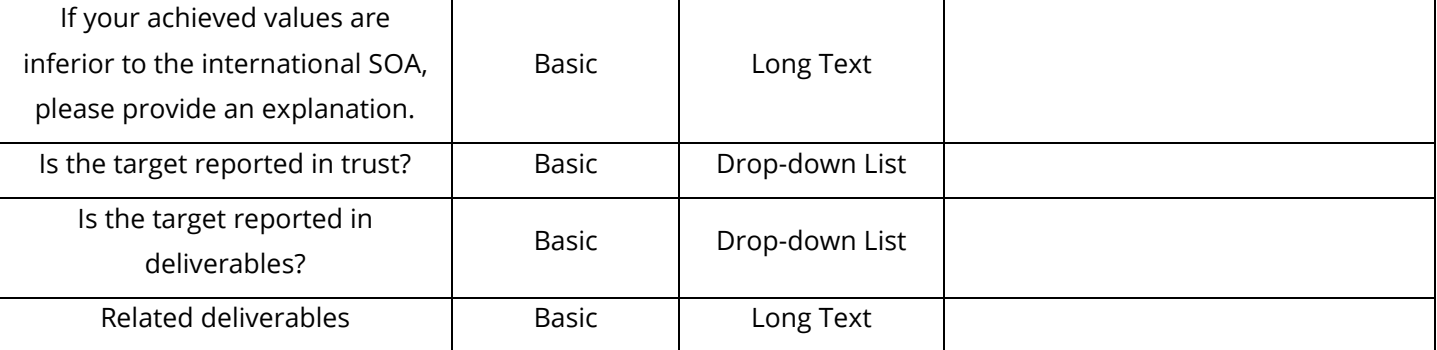

### <span id="page-26-1"></span><span id="page-26-0"></span>4.4. Fields of the "Publications" module

#### **Table 3:** Fields included in the "Publications" module.

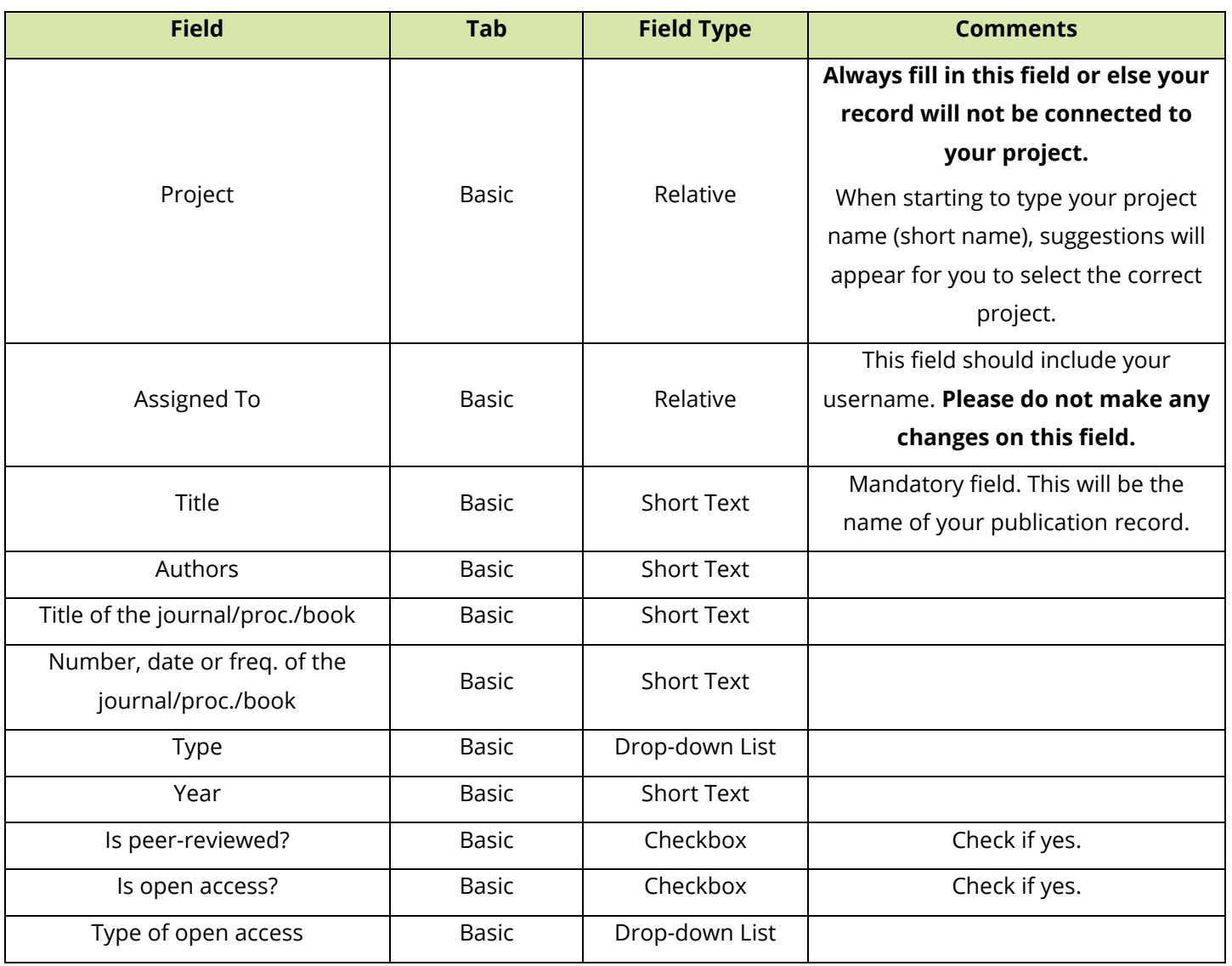

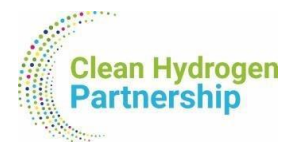

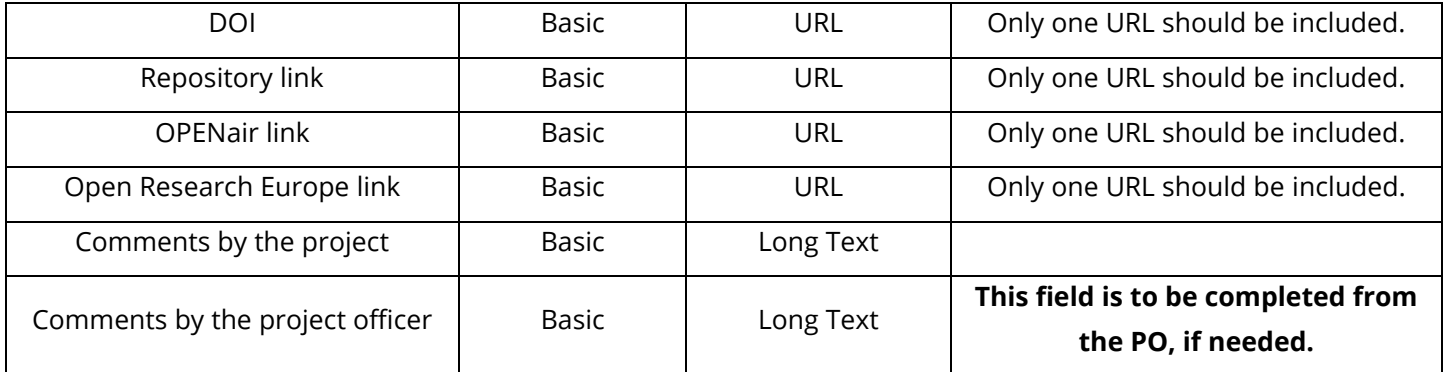

## <span id="page-27-1"></span><span id="page-27-0"></span>4.5. Fields of the "Synergies" module

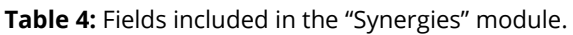

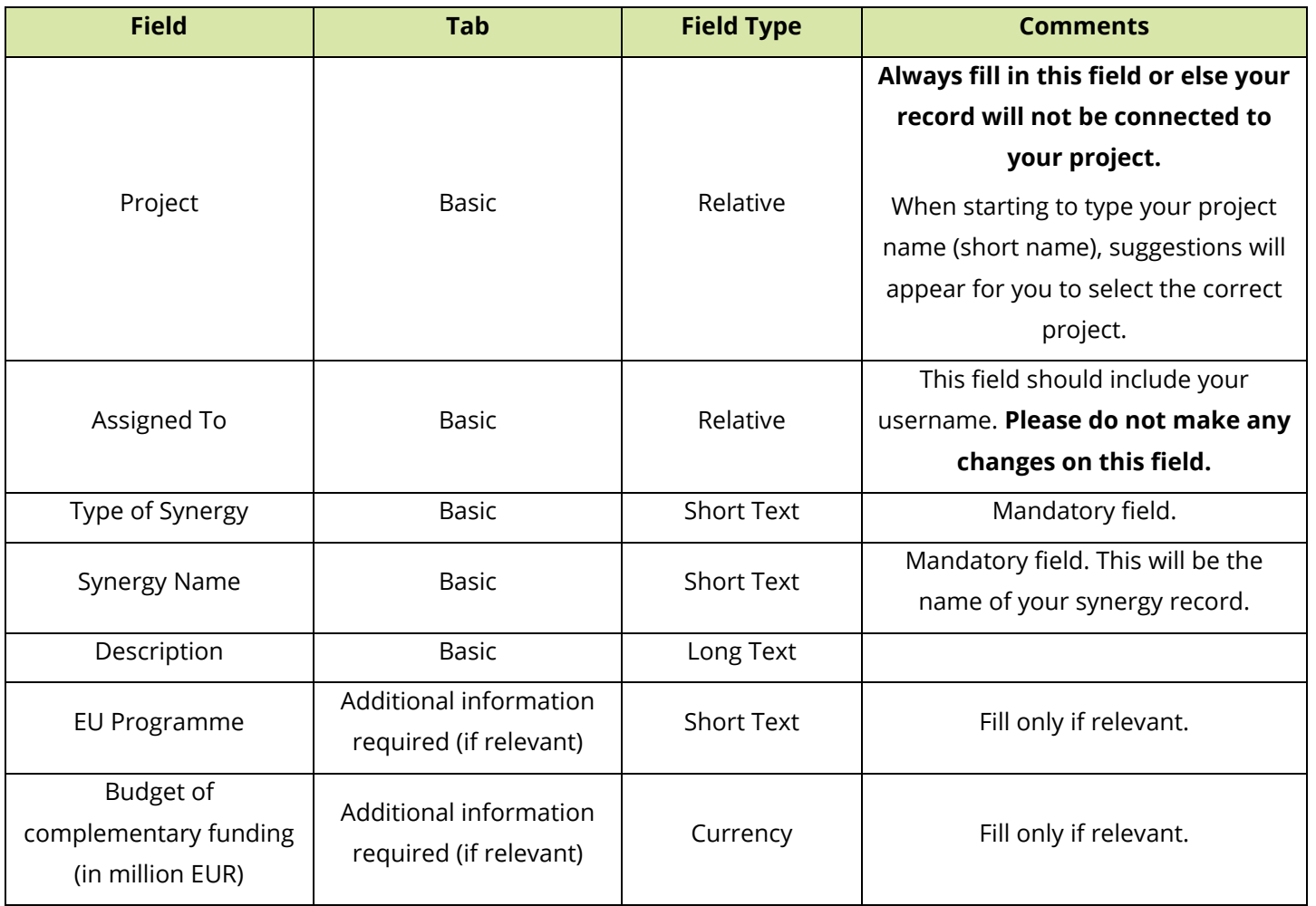

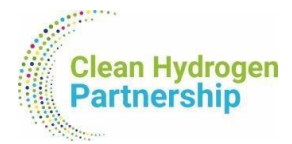

## <span id="page-28-1"></span><span id="page-28-0"></span>4.6. Fields of the "Patents" module

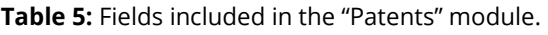

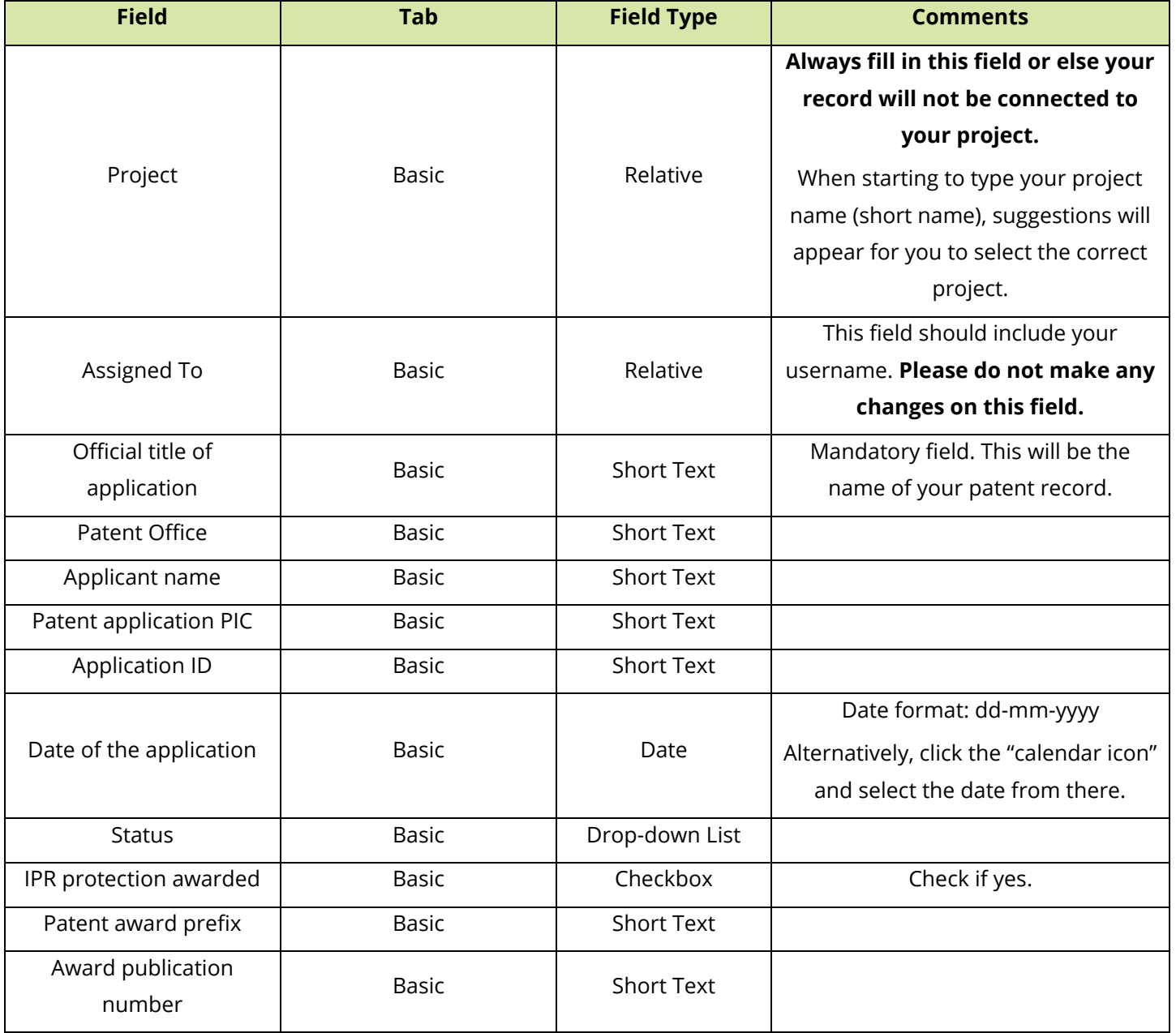

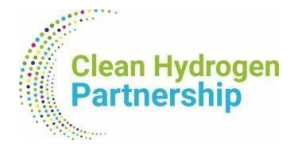

# <span id="page-29-0"></span>5. Best Practices and Tips

In this chapter, we present essential best practices to help you navigate and use Suite CRM efficiently. Additionally, you'll find valuable tips addressing common challenges and enhancing your overall experience with the platform.

## <span id="page-29-1"></span>5.1. Troubleshooting Bulk Actions (Export)

**Issue:** Sometimes exporting data through the "Bulk Action" button on the list views of the modules seems to not function. Try refreshing the page and attempt the action again. This can resolve temporary glitches in the system.

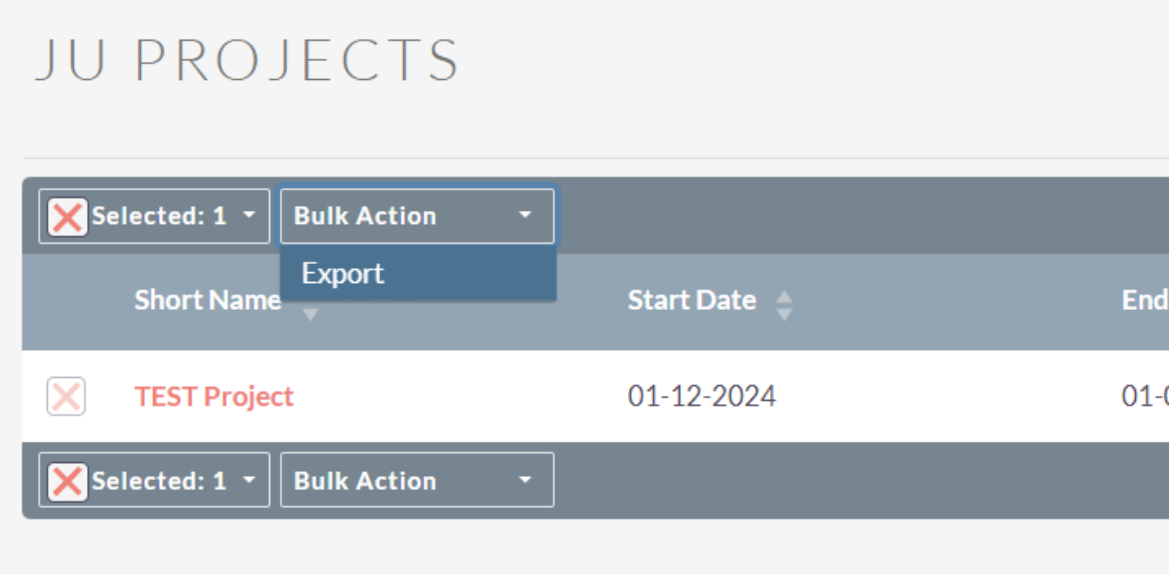

### <span id="page-29-2"></span>5.2. Browser Compatibility

Tip: Ensure you are using a compatible browser for the best user experience. Suite CRM is optimally supported on modern browsers like Google Chrome, Mozilla Firefox, Safari or Microsoft Edge.

### <span id="page-29-3"></span>5.3. Clearing Browser Cache

Tip: If you notice any unusual behavior or if the platform seems sluggish, consider clearing your browser cache. This can help eliminate cached data that might be causing issues.

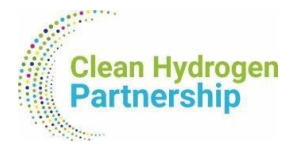

## <span id="page-30-0"></span>5.4. Session Timeout

Tip: Suite CRM sessions have a timeout limit for security reasons. If you're inactive for an extended period, you may need to log in again. Save your work regularly to avoid data loss.

## <span id="page-30-1"></span>5.5. Check Internet Connection

Tip: Ensure a stable internet connection for optimal performance. Unstable connections can lead to delays or interruptions in data processing.

## <span id="page-30-2"></span>5.6. Contact Support for Technical Issues

Tip: If you encounter persistent technical issues or errors, contact our support team at [TRUST@clean-hydrogen.europa.eu.](mailto:TRUST@clean-hydrogen.europa.eu) Provide detailed information and screenshots, if feasible, about the problem for a faster resolution.

### <span id="page-30-3"></span>5.7. Customising Dashboards

Tip: Experiment with customising your dashboard to suit your preferences. Add relevant dashlets and rearrange them to streamline your workflow.

### <span id="page-30-4"></span>5.8. Regularly Save Your Work

Tip: Whether you're adding new records or editing existing ones, save your work regularly to avoid losing changes, especially during longer editing sessions.

### <span id="page-30-5"></span>5.9. Avoid Creating New JU Projects

Important Tip: While users are technically allowed to create new JU projects, we strongly advise against it. All existing projects and records have been meticulously entered into the platform. Creating new projects may lead to redundancy and inconsistencies. Use the platform primarily to update and manage existing projects assigned to you. If you believe a new project is necessary, please contact your Project Officer for guidance and coordination.